# OK EDPlan<sup>™</sup>

Seclusion and Restraint

October 2021

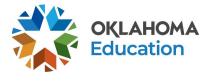

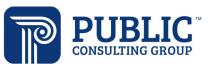

# Contents

| Documenting a Restraint event           | . 3 |
|-----------------------------------------|-----|
| Documenting a Seclusion/Isolation event | .8  |

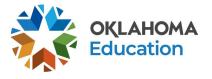

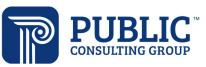

#### Documenting a Restraint event

1. From the student menu bar, select Processes, then Seclusion/Restraint.

| CONTACT LOG | PROCESSES 🛩      | DOCUMENTS    |
|-------------|------------------|--------------|
|             | ELIGIBILITY PROC | ESS          |
|             | IEP PROCESS      | -            |
| Attendance  | SECTION 504 PRO  | CESS         |
|             | DISCIPLINE INFO  |              |
| Test        | and union uncost | Level        |
| hool        | SECLUSION/REST   | RAINT        |
| 5           | FBA/BIP          | aL           |
| 0/2014      |                  | uppedies Los |

2. Enter the Date and Location of the incident, then select Record Restraint.

| Name:                        | Aaron Test     |   | Age:             | 9         | Disability:       | Traumatic Brain Injury |
|------------------------------|----------------|---|------------------|-----------|-------------------|------------------------|
| School:                      | Sample2 School | ~ | Grade Level:     | 3rd Grade | Date of Incident: | <b></b>                |
| Location in School Facility: |                | ~ | Location Details |           |                   |                        |

3. Enter the Incident Narrative.

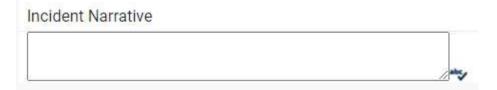

4. Add staff who restrained the student. Click Add Staff, then Search for Staff, and enter the last and/or first name of the staff member. Click Show Staff That Match. Note: Staff must be entered as EDPlan users to appear in the search. Paraprofessionals can be added with a user type of 'No Login' in order for them to appear in the staff search.

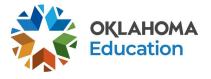

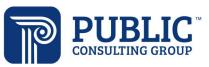

| Last Name | First Name |  |
|-----------|------------|--|
| Test      |            |  |

#### SHOW STAFF THAT MATCH

5. A list of matching staff members will be displayed, check to select the staff member. Click Add and Return.

| ВАСК | ADD AND RETURN |       |
|------|----------------|-------|
|      |                |       |
|      | Test           | GenEd |
|      | Test           | Jack  |

6. Staff members involved in the restraint will be displayed. Indicate Yes or No for Certified to Restrain.

| Del | First Name | Middle Name | Last <mark>N</mark> ame | Title                     | Certified to Restrain 🔮 |
|-----|------------|-------------|-------------------------|---------------------------|-------------------------|
|     | Jack       |             | Test                    | QA                        | Select- 🗸               |
| 0   | GenEd      |             | Test                    | General Education Teacher | Select 🗸                |

7. Click Add Witnesses to document any staff who may have witnessed the restraint. Click Search for Staff, enter the staff member's last and/or first name, then click Show.

| Search for Staff |            |
|------------------|------------|
| ast Name         | First Name |
| test             |            |
| SHOW             |            |

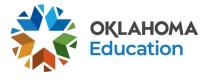

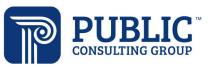

8. Select witnesses, then click Add and Return.

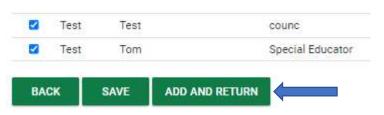

9. Enter the name of the principal or their designee, and the time the principal was notified of the restraint.

| Principal Information                     |                       |   |   |       |      |
|-------------------------------------------|-----------------------|---|---|-------|------|
| Name of Principal (or designee) Notified: | Time of Notification: | ~ | ~ | () am | O pm |

10. Enter the name of the parent, time, and method of notification, and who made the parent notification.

| arent Information          |                          |   |   |       |       |
|----------------------------|--------------------------|---|---|-------|-------|
| Name of Parent:            | Time of<br>Notification: | ~ | ~ | () am | () pm |
| Method of<br>Notification: | Notified By:             |   |   |       |       |

11. Enter the Restraint Type, Restraint Reason, Restraint Start Time and Restraint End Time. Restraint Duration will be calculated based on the start and end time.

| Restraint Type:   | - None -   | ~ |         |   |
|-------------------|------------|---|---------|---|
| Restraint Reason: | – None –   |   |         | ~ |
| Restraint Date:   | 10/04/2021 |   |         |   |
| Restraint Start:  | •          | ~ | Oam Opm |   |
| Restraint End:    | <b>~</b>   | ~ | ⊖am ⊖pm |   |

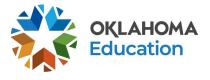

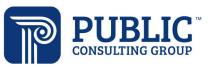

12. Enter information relevant to the incident in the Prior Interventions text field.

| ~~~~~~~~~~~~~~~~~~~~~~~~~~~~~~~~~~~~~~~ |
|-----------------------------------------|
|                                         |

13. Enter a description of the antecedents that immediately preceded the use of restraint and the specific behavior being addressed (describe why it was considered an emergency) in the Antecedents text field.

Antecedents:

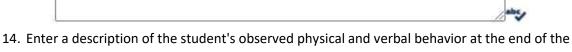

restraint in the Student Demeanor text field.

Student Demeanor:

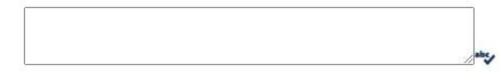

15. Answer the following questions.

Has the student had a functional behavior assessment?

Does the student have a behavior intervention plan?

Is an IEP Meeting necessary as a result of this incident?

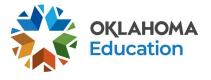

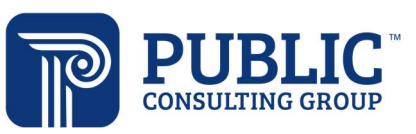

Note that a Yes answer to some questions may require additional questions to be answered.

| Yes 🗸                               |              |   |
|-------------------------------------|--------------|---|
| planation of Student Injury:        |              |   |
|                                     |              |   |
|                                     |              |   |
|                                     |              | 4 |
| s Medical Care Provided?:           | <i>//</i> #* | 5 |
|                                     | <i>B</i> **  | * |
| es Medical Care Provided?:<br>/es 🗸 |              | * |

16. Enter any additional notes.

| Restraint Notes: |     |
|------------------|-----|
|                  | 1   |
|                  | abc |

17. Create a draft or final Restraint Report document.

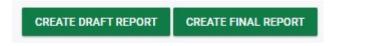

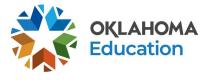

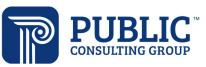

#### Documenting a Seclusion/Isolation event

1. From the student menu bar, select Processes, then Seclusion/Restraint.

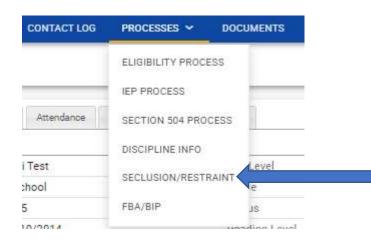

2. Enter the Date and Location of the incident, then select Record Isolation. Note: The terms Seclusion and Isolation are used interchangeably.

|                              | Aaron Test     |   | Age:             | 2         | Disability: Trauma | a construct |
|------------------------------|----------------|---|------------------|-----------|--------------------|-------------|
| School:                      | Sample2 School | ~ | Grade Level:     | 3rd Grade | Date of Incident:  |             |
| Location in School Facility: |                | ~ | Location Details |           |                    |             |

3. Enter the Incident Narrative.

| cident Narrative |     |
|------------------|-----|
|                  |     |
|                  |     |
|                  | abc |

4. Add staff who isolated the student. Click Identify Person Responsible for Isolation, then Search for Staff (unless you are the person responsible for Isolation), and enter the last and/or first name of the staff member. Click Show. Note: Staff must be entered as EDPlan users to appear in the search. Paraprofessionals can be added with a user type of 'No Login' in order for them to appear in the staff search.

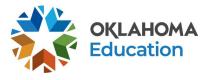

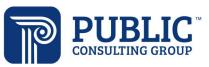

| Last Name | First Name |
|-----------|------------|
| Test      |            |

#### SHOW STAFF THAT MATCH

5. A list of matching staff members will be displayed, check to select the staff member. Click Add and Return.

| BACK | ADD AND RETURN |       |
|------|----------------|-------|
|      |                |       |
|      | Test           | GenEd |
|      | Test           | Jack  |

6. Staff members involved in the Seclusion/Isolation will be displayed. Indicate Yes or No for Certified to Restrain.

| First Name | Middle Name | Last Name | Title          | Certified to Seclude |
|------------|-------------|-----------|----------------|----------------------|
| Alicia     | М           | Test      | Alicia's Title | Yes 🗸                |

7. Click Add Witnesses to document any staff who may have witnessed the seclusion/isolation. Click Search for Staff, enter the staff member's last and/or first name, then click Show.

| Last Name | First Name | _ |
|-----------|------------|---|
| test      |            |   |
|           |            |   |

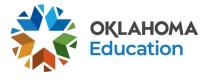

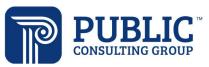

8. Select witnesses, then click Add and Return.

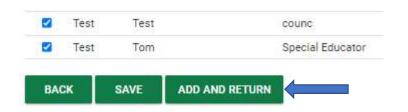

9. Enter the name of the principal or their designee, and the time the principal was notified of the seclusion/isolation.

| Principal Information                     |                       |   |   |       |      |
|-------------------------------------------|-----------------------|---|---|-------|------|
| Name of Principal (or designee) Notified: | Time of Notification: | ~ | ~ | () am | ⊖ pm |

10. Enter the name of the parent, time and method of notification, and who made the parent notification.

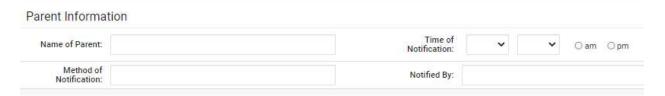

11. Enter the Seclusion Type, Seclusion Reason, Seclusion Start Time and Seclusion End Time. Seclusion Duration will be calculated based on the start and end time.

| Seclusion Type:    | None       |   | ~      |   |
|--------------------|------------|---|--------|---|
| eclusion Reason:   | None       |   |        | ~ |
| Seclusion Date:    | 11/02/2021 |   |        |   |
| Seclusion Start:   | ¥          | ~ | ⊖am ⊖p | m |
| Seclusion End:     | ~          | ~ | ⊖am ⊖p | m |
| eclusion Duration: | N/A        |   |        |   |

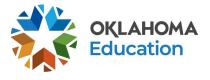

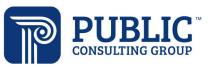

12. Enter information relevant to the incident in the Prior Interventions text field.

| or Interventions: |   |
|-------------------|---|
|                   | ř |
|                   |   |

13. Enter a description of the antecedents that immediately preceded the use of seclusion and the specific behavior being addressed (describe why it was considered an emergency) in the Antecedents text field.

Antecedents:

14. Enter a description of the student's observed physical and verbal behavior at the end of the seclusion in the Student Demeanor text field.

Student Demeanor:

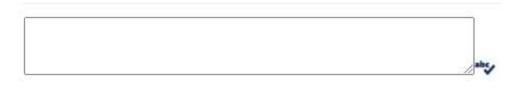

15. Answer the following questions.

Has the student had a functional behavior assessment?

Does the student have a behavior intervention plan?

Is an IEP Meeting necessary as a result of this incident?

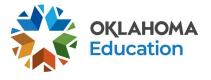

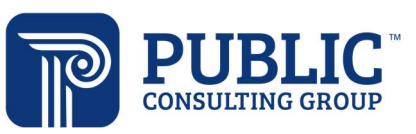

Note that a Yes answer to some questions may require additional questions to be answered.

| Yes 🗸                                |                 |
|--------------------------------------|-----------------|
| planation of Student Injury:         |                 |
|                                      | 1               |
|                                      | 100             |
|                                      | aby .           |
| as Medical Care Provided?:           | <sup>_</sup> ** |
|                                      | <sup>aby</sup>  |
| /as Medical Care Provided?:<br>Yes ❤ | atry            |

16. Enter any additional notes.

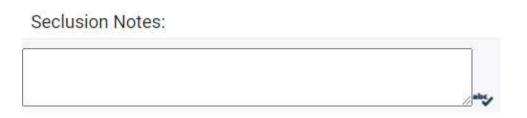

17. Create a draft or final Seclusion Report document.

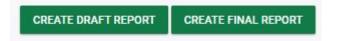